Wisej Migration

## Basic Migrations

- 1. Install Wisej from https://wisej.com
- 2. Change the project type from a WinForms executable to a Wisej web project. There are two ways to achieve this:

a) Create a new Wisej project and copy over all the files from the original Win-Forms application; if you choose this approach then you can skip steps 3 and 4 as the assemblies and the configuration files will be added automatically.

b) Change the settings of the existing project. You can do this by editing the .csproj file in a text editor and make the following changes

- Add the project type GUIDs under the ProjectGuid node:

```
<ProjectTypeGuids>{349c5851-65df-11da-9384-00065b846f21};{fae04ec0-301f-
11d3-bf4b-00c04f79efbc}</ProjectTypeGuids>
```
- Change the OutputType from WinExe to Library

- Add the import nodes for the web applications under the main Project node:

```
<Import
Project="$(VSToolsPath)\WebApplications\Microsoft.WebApplication.targets"
Condition="'$(VSToolsPath)' != ''" />
<Import
Project="$(MSBuildExtensionsPath32)\Microsoft\VisualStudio\v14.0\WebApplica
tions\Microsoft.WebApplication.targets" Condition="false" />
```
Summary of changes:

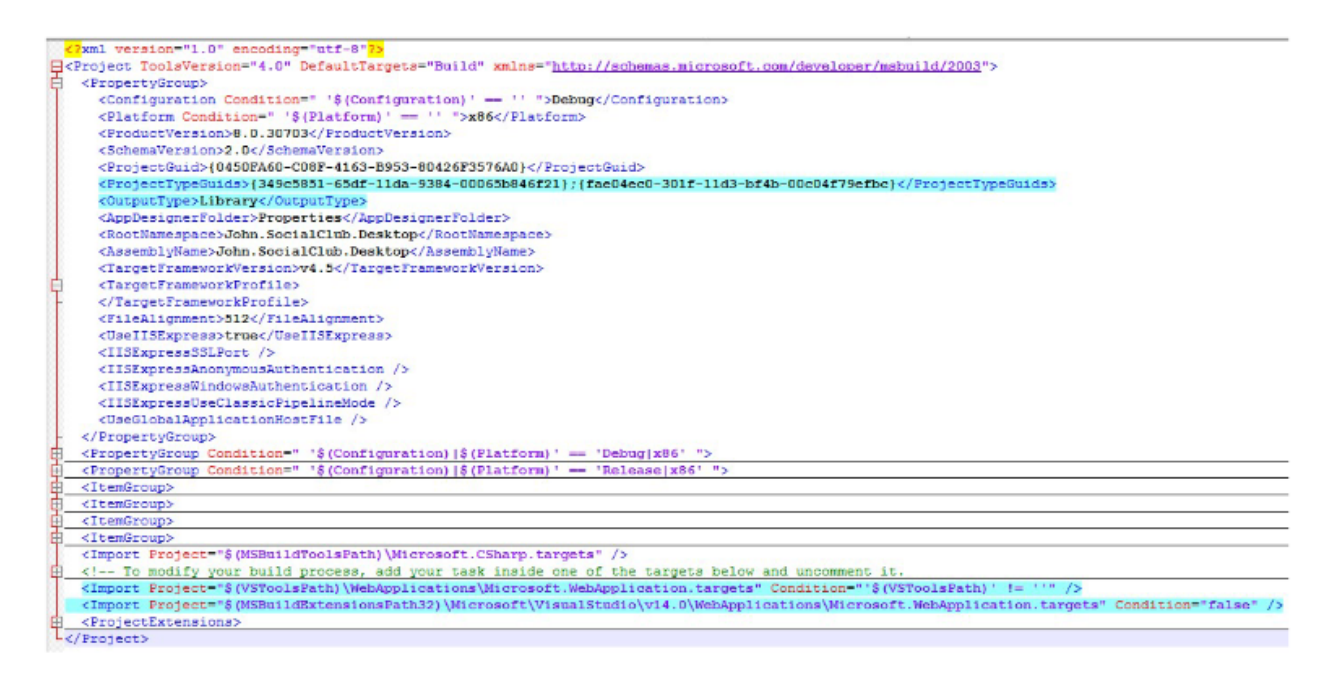

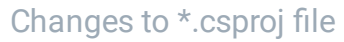

3. Open the WinForms solution and add the references to the Wisej assemblies: Wisej.Framework.dll

 $(i)$ If these assemblies don´t appear in the list, check the target .NET framework version; it has to be at least .NET 4.6.

- 4. Add the configuration files to the project. You will need the following files:
- a. Default.html
- b. Default.json
- c. Web.config

 $(i)$  All these files are generated by default when creating a new Wisej project, so you can simply copy them over from a new project. You can find a detailed explanation of these here: <http://wisej.com/docs/html/Configuration.htm>

You might also want to adjust the Title in default.html to match with your migrated project.

5. Replace all occurrences of System.Windows.Forms with Wisej.Web

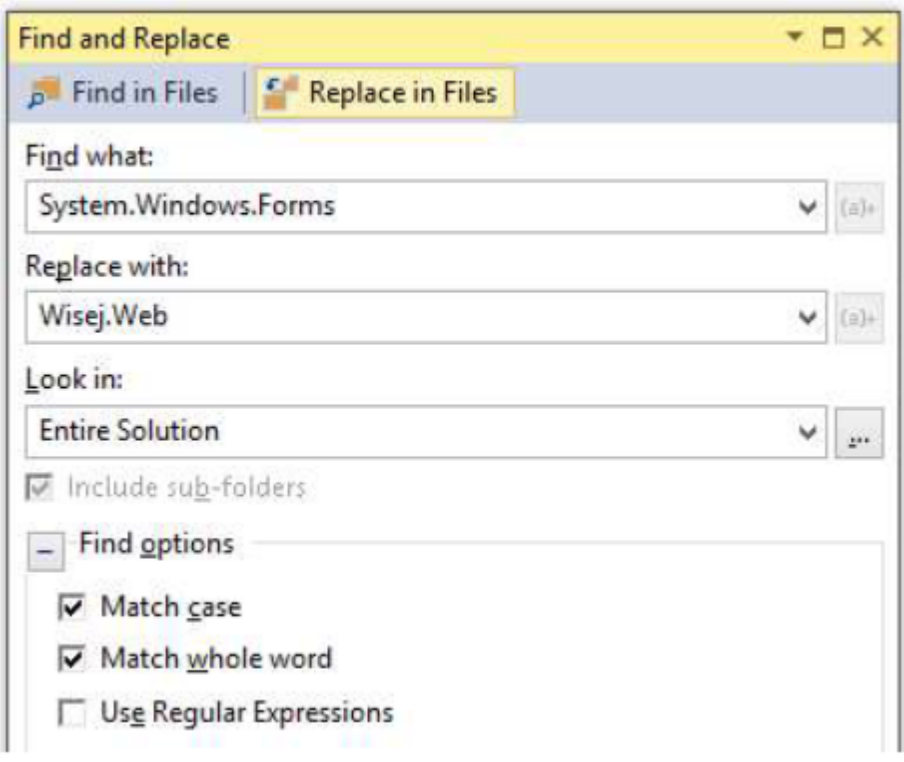

6. Build the application and resolve the compiler errors: in most of the cases you will get compiler errors due to some missing properties and/or methods that are obso-lete in Wisej. You can simply comment out these.

 $(i)$  If you find many similiar code lines to clean up, regular expressions in Visual Studio Replace can come in quite handy. Use for example .\*UseVisualStyleBackColor.\*\n to remove all those lines as they are not needed anymore.

7. Change the Main method; in a typical WinForms application you probably had something like this in the Main method:

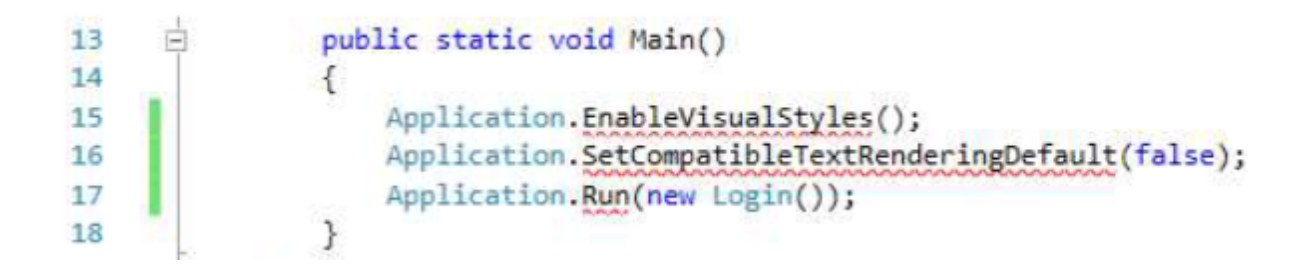

The first two lines can be commented out as they are not needed in a web appli-cation. The third one has to be changed to show instead the Login dialog:

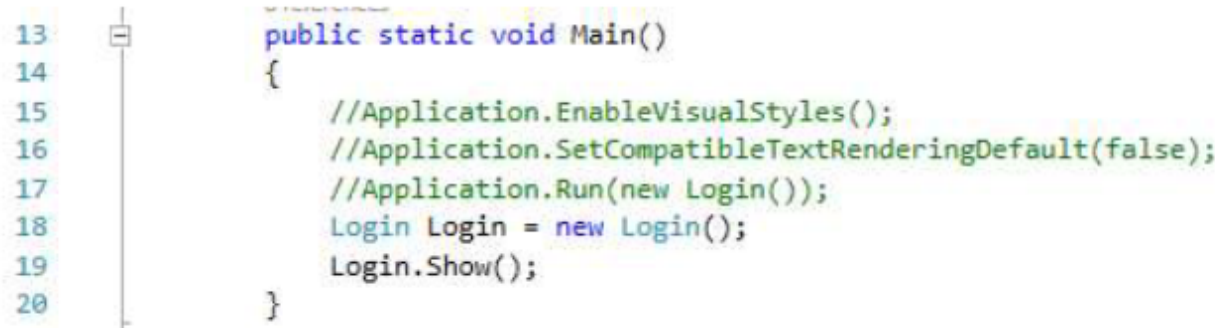

8. Change the startup method in the Default.json file to the Main method from Pro-gram.cs:

```
\exists"url": "Default.html",
  //"startup": "WebApplication1.Program.Main, WebApplication1"
   "startup": "John.SocialClub.Desktop.Program.Main, John.SocialClub.Desktop"
\mathcal{L}
```
9. Check the Output Path. It should just be \Bin. If it's \Bin\Debug please change it to \Bin

If you´ve been using ConnectionStrings in App.Config, copy them over to Web.Config. (in configuration section).

10. You're done. Congratulations. You should now be able to run your Wisje web application.